# **Dragon Internet Surfing Guide**

This guide describes Dragon voice commands which support browsing and searching the Internet using Internet Explorer. These commands can allow you to easily navigate the web hands-free. However, entering text into Web forms is sometimes more difficult depending on the specific web application being used. Keyboard entry is often the better input method for small text fields, but dictating large amounts of text within blogs or webmail can be done successfully.

## **Dragon Options**

- 1. Go to **DragonBar > Tools > Options > Commands tab** and make sure the following options are checked...
  - a. Enable web search commands
  - b. Display search text before performing search

## **Browsing the Web**

- 1. Saying **OPEN INTERNET EXPLORER** will open the web browser to your homepage.
- 2. Saying **GO TO ADDRESS BAR** will move focus to the address bar of your browser.
  - a. from the address bar you can dictate or use the keyboard to type a web address.
  - b. Say PRESS ENTER to go to the specified website.
- 3. With Internet Explorer 9, saying **PIN THIS PAGE TO START MENU** will pin the current website to the Windows Start menu.
- 4. Saying **CLICK < word(s) within link>** will activate a link or place numbered markers at each matching link on the visible webpage.
  - a. Saying **CHOOSE <marker number>** will activate the hyperlink associated with that marker.
  - b. Saying **HIDE NUMBERS** will remove the markers without making a choice.
- 5. Saying **CLICK LINK** will place numbered markers at all text hyperlinks on the visible webpage (see Figure 1, upper right corner).
- 6. Saying **CLICK IMAGE** will place numbered markers at all graphic links on the visible webpage.
- 7. Saying **CLICK TEXT FIELD** will place numbered markers at all text fields on the visible webpage (see Figure 2, next page).
  - a. Saying **CHOOSE <marker number>** will place the typing cursor within the selected text field.

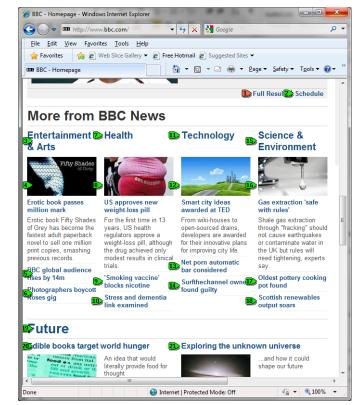

Figure 1: Webpage with Numbered Markers on Links

### **Marking Hotspots**

CLICK LINK
CLICK IMAGE
CLICK TEXT FIELD
CLICK CHECKBOX
CLICK RADIO BUTTON
CLICK LIST

- 8. Saying **CLICK CHECKBOX** will place numbered markers at all checkboxes on the visible webpage.
  - a. Saying CHOOSE <marker number> will checkmark the selected box.
- 9. Saying **CLICK RADIO BUTTON** will place numbered markers at all radio buttons on the visible webpage.
  - a. Saying **CHOOSE <marker number>** will select the desired radio button.
- 10. Saying **CLICK LIST** will place numbered markers at all list and/or combo boxes on the visible webpage.
  - a. Saying CHOOSE <marker number> will move focus to the desired choice list.
  - b. Saying **DROP LIST** will expand the choice list.
  - c. Saying **MOVE UP <#>** or **MOVE DOWN <#>** will move focus to the desired item on the list. You can only specify numbers 1 through 20.
  - d. Saying PRESS ENTER will close the list.
- 11. Saying **VIEW <nth> TAB** will make Internet Explorer's nth tab active (e.g. VIEW THE 3rd TAB). You can only specify numbers 1st through 8th.
  - a. Other tab commands include: **OPEN NEW TAB, CLOSE THIS TAB, VIEW NEXT TAB, VIEW PREVIOUS TAB, VIEW LAST TAB**.

### **Searching the Web**

- 1. Saying **SEARCH THE WEB FOR <search string>** from within any application will initiate a web search in your default browser (your default browser does not have to be Internet Explorer for search commands to work). After dictating this command, Dragon will display a dialog box for you to edit the search string if needed (see Figure 3, bottom right corner).
- Saying SEARCH <website> FOR <search string> will search a designated website (e.g. SEARCH Amazon FOR George MacDonald books). This Dragon command supports the following websites: About (for about.com), AltaVista, Amazon, Answers (for answers.com), AOL, Ask, Bing, Creative Commons, eBay, Facebook (login required), Google, IRS, MSN, MySpace, Twitter, Wikipedia, Yahoo!, and YouTube.
- Saying SEARCH <category> FOR <search string> will search a specific category of information (e.g. SEARCH video FOR Martin Luther King Junior speeches). This Dragon command supports the following search categories: images, pictures, photos, video, movies, news, events, products, shops, maps and places.

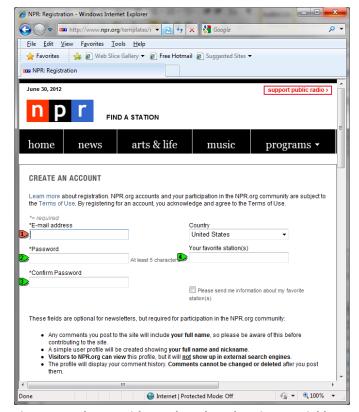

Figure 2: Webpage with Numbered Markers in Text Fields

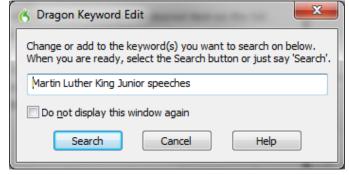

Figure 3: Dragon Keyword Edit Dialog Box